## **PERFORMANS GİRME**

https[://performans.nisantasi.edu.tr/](https://performans.nisantasi.edu.tr/Login) adresinden Canias kullanıcı adınız ve şifreniz ile sisteme giriş yapabilirsiniz. Örnek : AHMET.YUDAR Şifre:1453

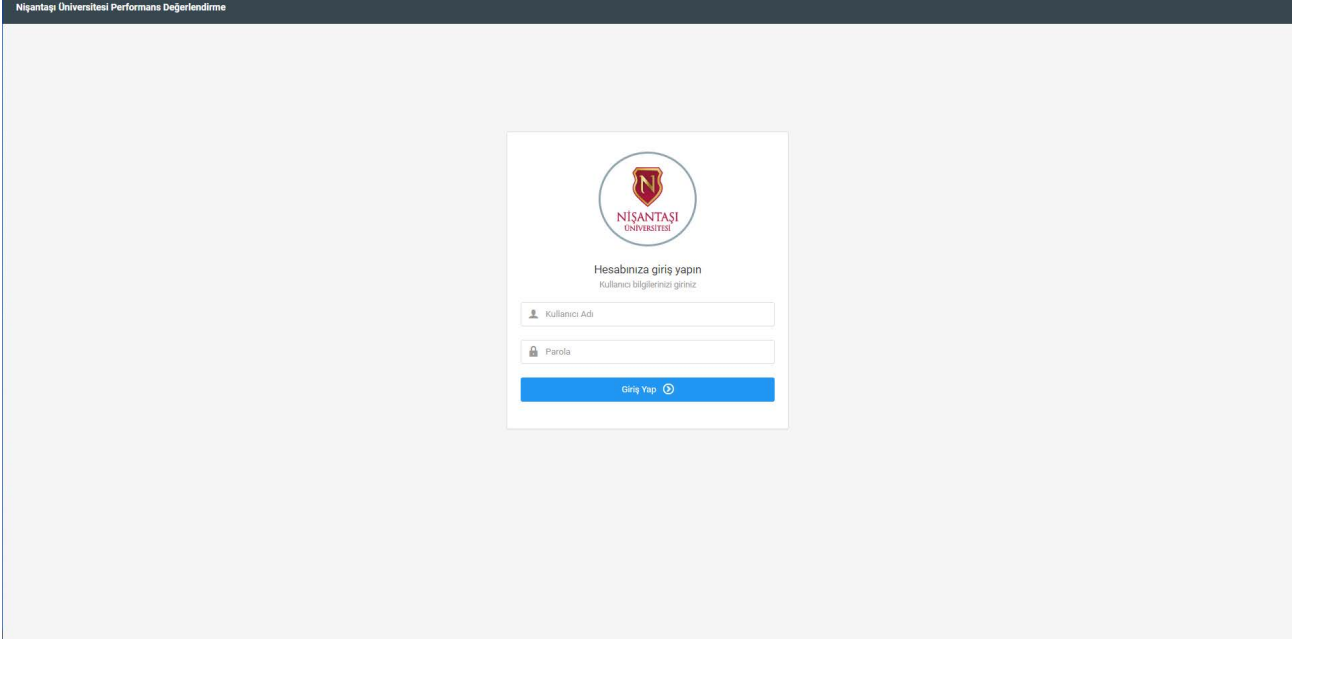

Giriş işleminden sonra karşınıza gelen **B. Yeni Değerlendirme Gir** butonuna tıklıyoruz ve aşağıdaki ekrandan gibi bir ekran geliyor.

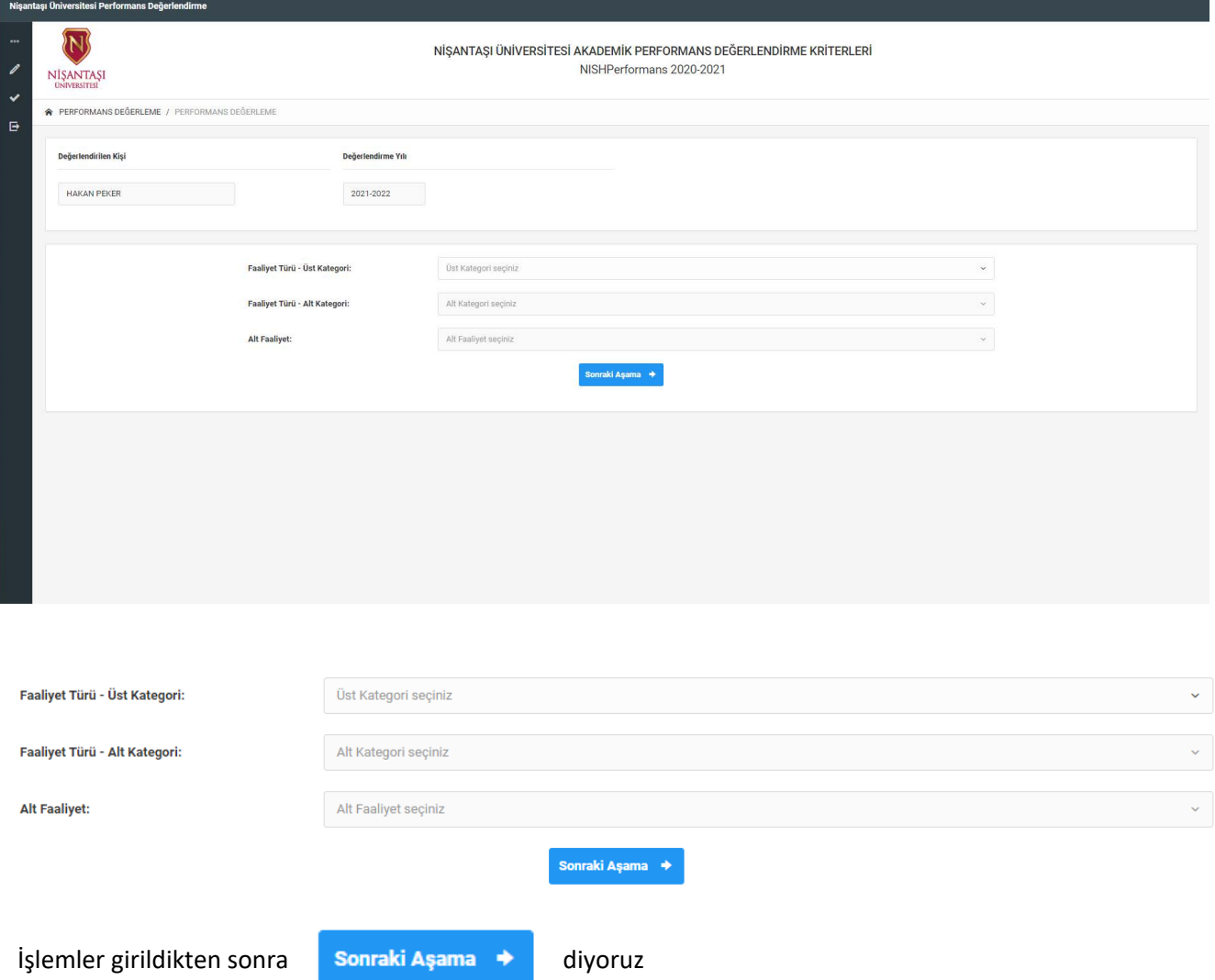

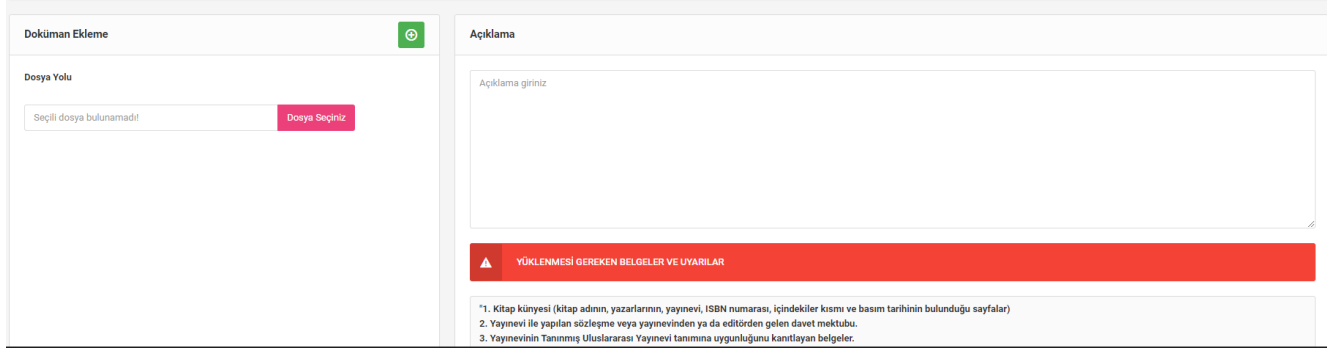

Yukarıdaki gibi ekran gelecek bu ekranda döküman ekleyebilir ve açıklama yazabilirsiniz.

**Kaydet** İşlemler bittikten sonra sayfanın sağ üstündeki butonu ile işleminizi tamamlayabilirsiniz $\blacksquare$ 

Açılan ekranda Girilen değerleri getir butonuna basarsanız sisteme girilmiş tüm çalışmalar listelenir.

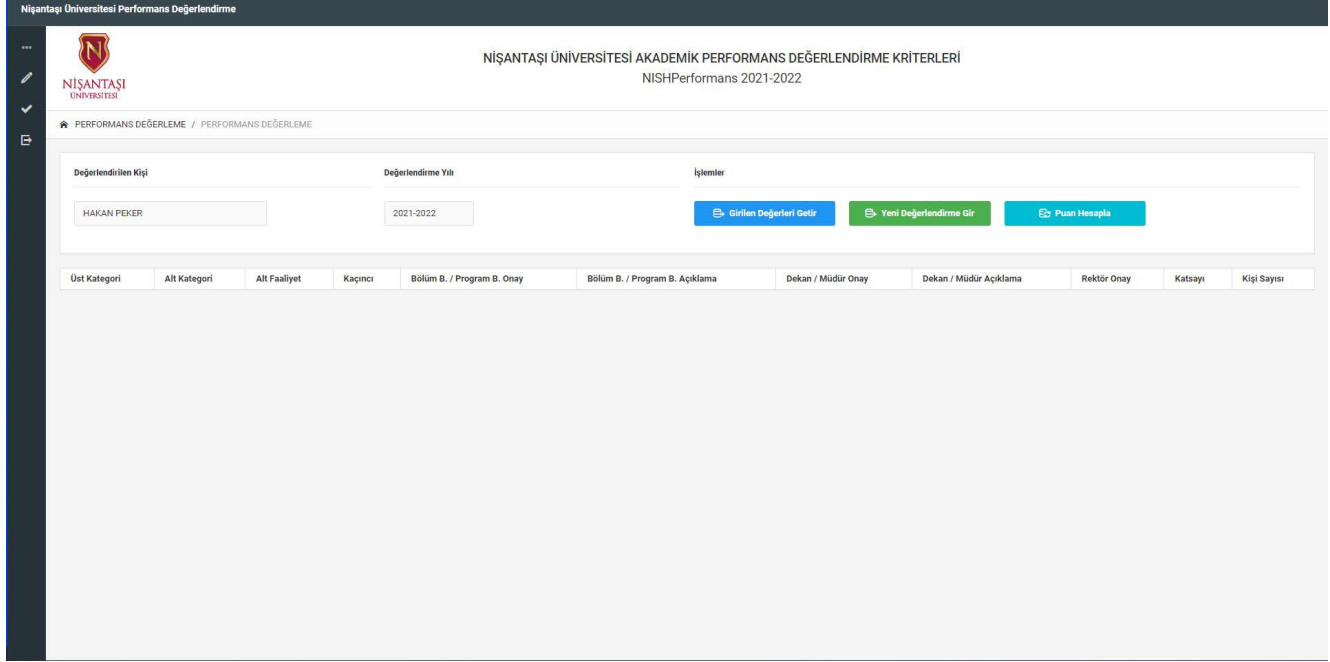

## Önceden yapılmış yayın makale vb. şeyleri listeleyebilirsiniz

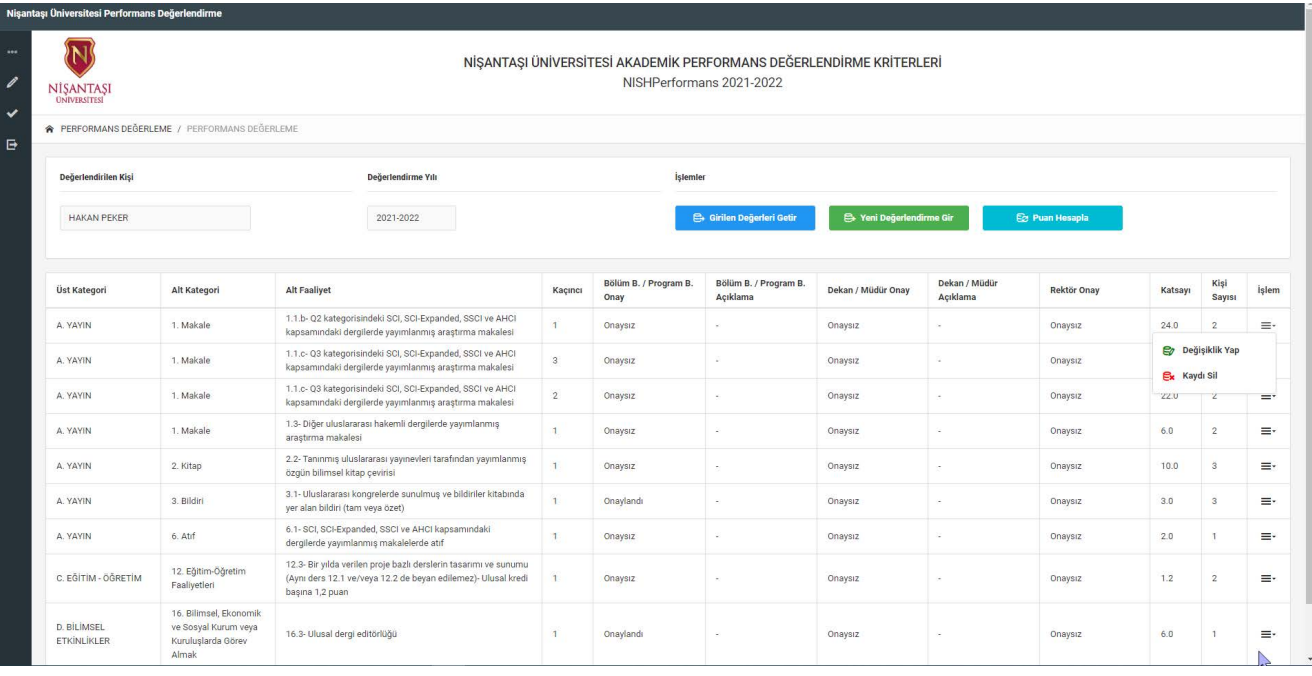

## **PERFORMANS ONAYLAMA**

Aşağıdaki resimdeki gibi solda **Verbus** Performans Onaylama butonuna tıklayarak

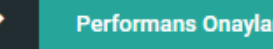

**G** Girilen Değerleri Getir

butonuna tıklıyoruz ve girilen bütün kullanıcıların performansları listeleniyor.

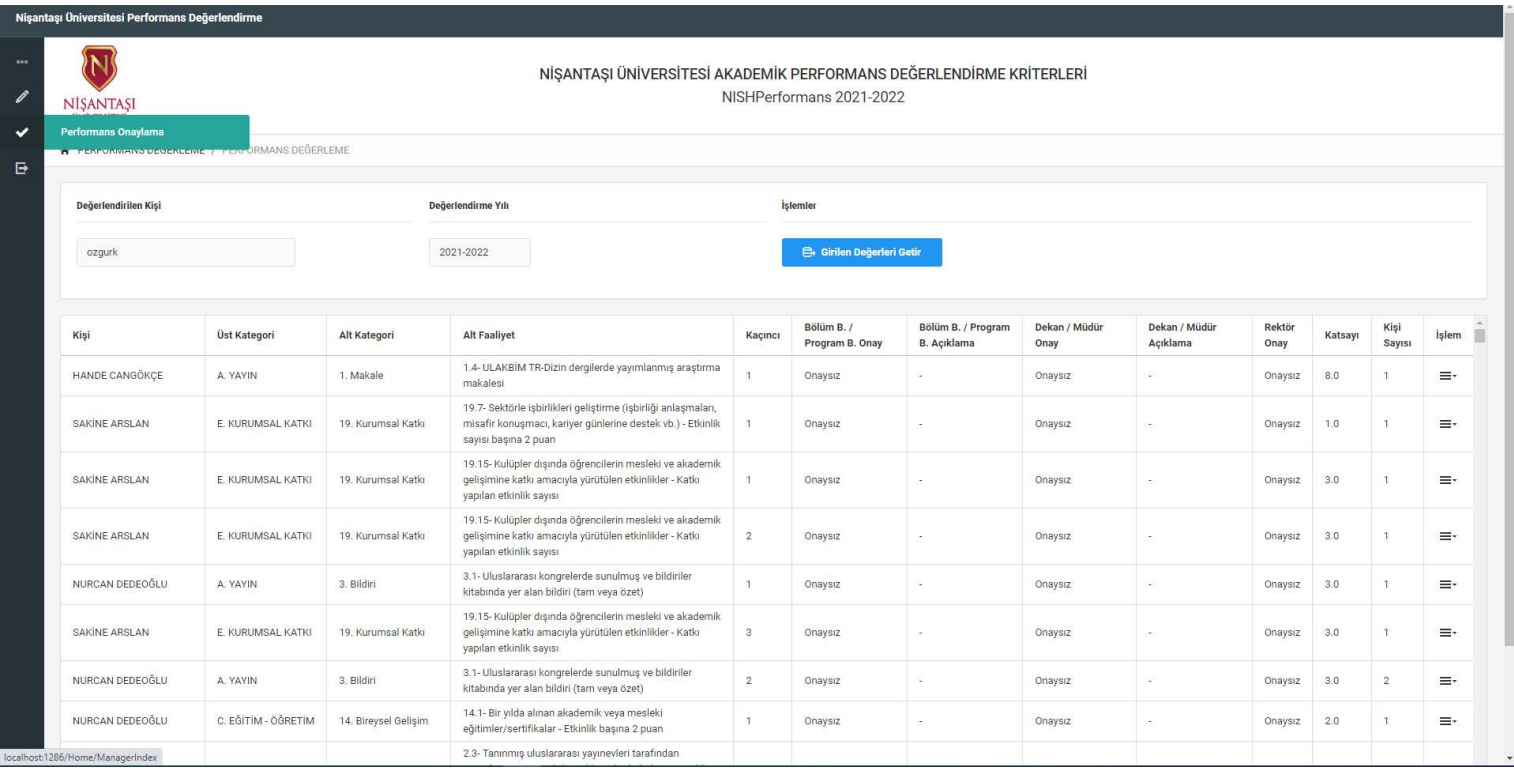

Kullanıcının yapmış olduğu performans formunu aşağıdaki resimde olduğu gibi

olduğu performansı detaylı inceleyebilirsiniz.

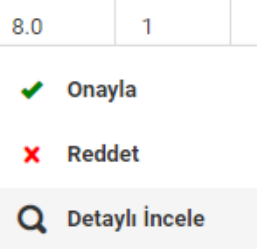

sağ tarafta bulunan üç çizgiden  $\begin{array}{ccc} 8.0 & 1 & \cdots \end{array}$   $\equiv$  Onay verebilir reddedebilir ve yapmış

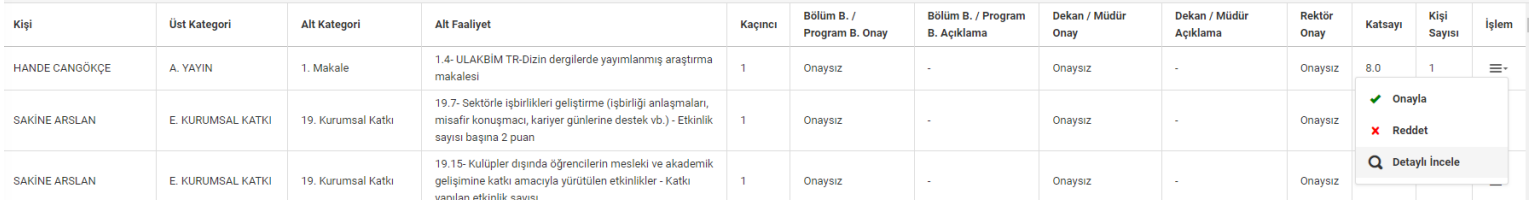